## **MyMail**信箱上雲轉換說明及教育訓練

資訊服務中心 李侑昇

1

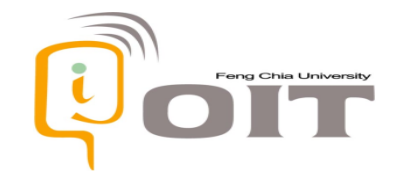

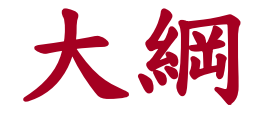

- 原由說明
- Office Outlook郵件備份功能介紹
- 不同收信方式之備份建議流程
- 其它注意事項與Q&A
- 附錄: MyMail舊信箱資料檔之上傳

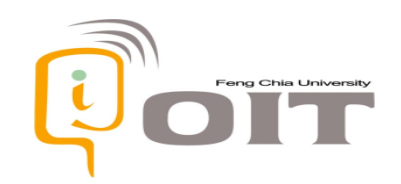

原由

- 對校外聯繫專用信箱MyMail所使用之服務主機,廠商即將停止技術支援
- 預計5月開始MyMail之地址(@fcu.edu.tw)將透過全新的公有雲空間運作
	- 擁有更大的50GB信箱空間
	- 支援2階段驗證(MFA)帳號登入保護
- 因應舊服務主機即將停止運作,舉辦郵件資料保存相關教育訓練
	- 建議在4月中前依個人需求備份MyMail信件資料,因5月後舊的MyMail主機僅能查閱而無法 備份/下載資料

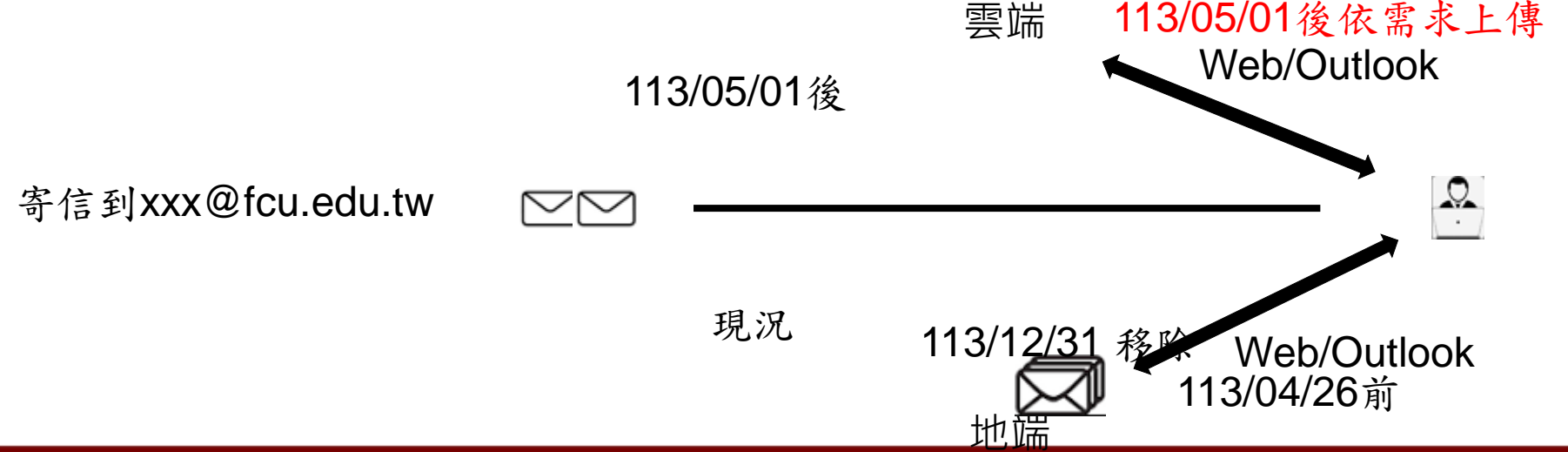

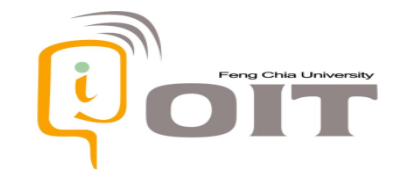

### 信箱切換上雲影響及配合事項

- 只影響教職員(含退休)郵件信箱,學生並無Mymail 信箱
	- 在4月中前備份現有MyMail信件資料,因5/1後現有MyMail主機僅能查閱而 無法備份/下載資料
		- 備份後信件可依個人需求轉移至新的雲端信箱
	- 慣用Web mail者
		- 可使用Outlook將所有舊信收下來,之後再透過outlook將信件移至新的mail 系統,包含 信件分類及通訊錄
	- 需重新設定郵件規則(轉寄、信件分類及通訊錄)
	- 慣用Outlook者
		- 若發現已無法收發信件,4/26~5/1 期間請暫時改用web mail收發信件。
		- Outlook建立新的設定檔,再開啟(匯入)舊信箱封存的檔案

• 將信件轉寄其他外部信箱者,需登入https://mymail.fcu.edu.tw並重新 設定轉寄規則

# **Outlook**郵件備份專有名詞簡介

- Outlook設定檔
	- 用於產生另一組新的Outlook環境
- Outlook備份方式
	- 方法一:匯出
		- 將信箱所有信件打包成一個檔案
	- 方法二:封存
		- 將信箱特定時期信件打包成一個檔案,並清理信箱空間

#### • 郵件資料檔

– 由上述匯出或封存動作產生的檔案,即附檔名為.pst的Outlook專 含料檔案 5

### **Outlook**設定檔

• 通常用於除錯、產生全新測試環境,或是方便多人共用一 個Outlook應用程式的情形

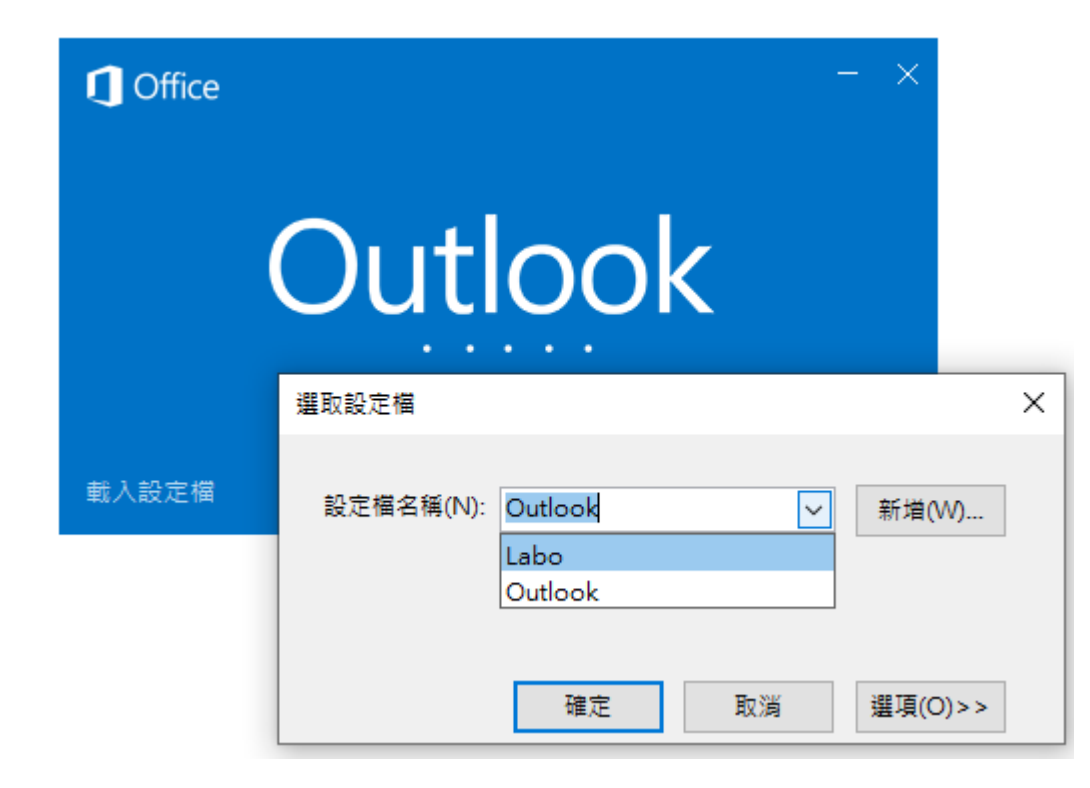

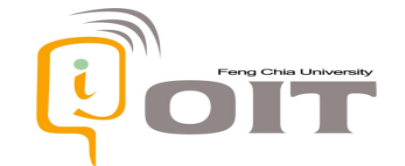

# **Outlook**設定檔查閱

细路和细降细路

硬體和音效

外觀及個人仆

時鐘和區域

輕鬆存取

程式集 使用者帳戶

- 位於Windows控制台 -> 使用者帳戶 -> 郵件
- 電腦有安裝微軟Office Outlook \*\*\*\*\*\* 体用者幅戶 才會有此項目 控制台首頁 系統及安全性
- 若因Windos版本差異找不到 此項目,請透過控制台內的 搜尋功能尋找「郵件」
	- 部分版本會顯示為英文Mail (Microsoft Outlook)

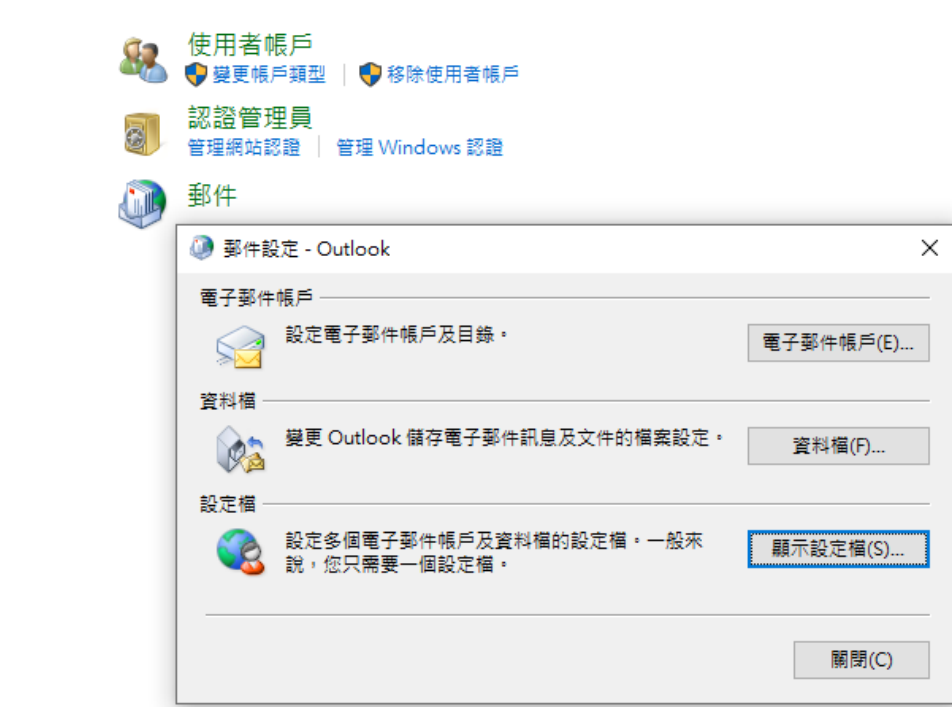

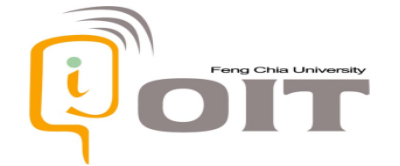

## **Outlook**資料檔

- Outlook專用資料格式,常用於信件備份或電腦重灌前之 Outlook資料匯出(若使用POP3方式收信預設也會產生 PST檔案)
	- 一般正常使用信箱時本機只會有快取/暫存資料,並沒有完整的 PST資料檔

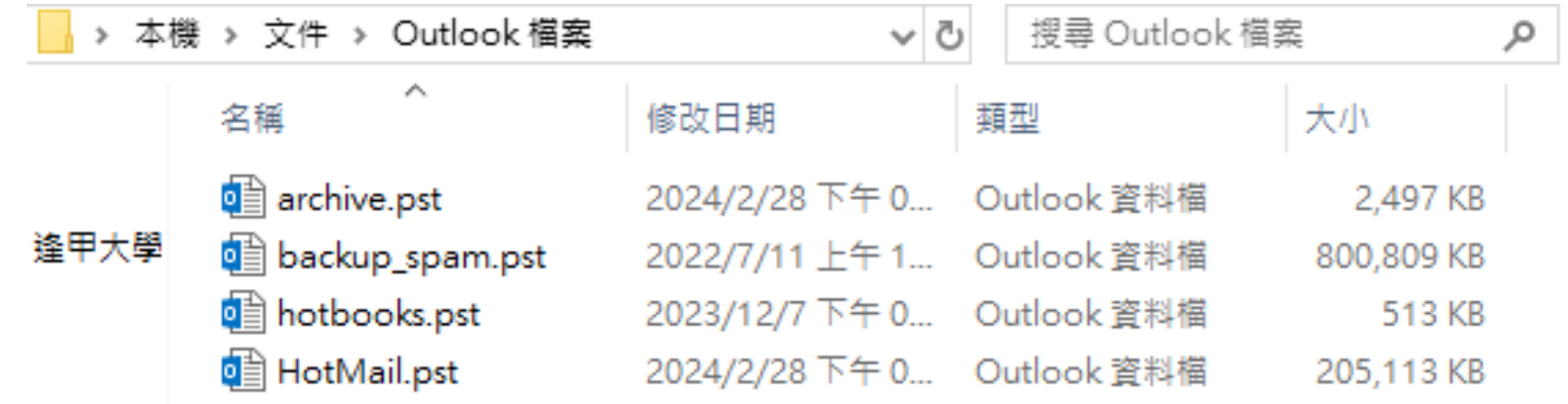

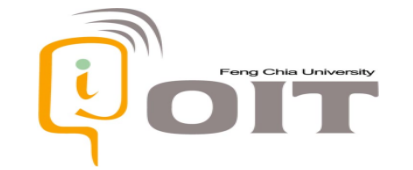

# 方法一**:**透過**Outlook**匯出產生資料檔

匯出功能可將信箱相關資料包括信件、附件複製後放進 Outlook PST資料檔,因此匯出後的檔案大小可達數GB

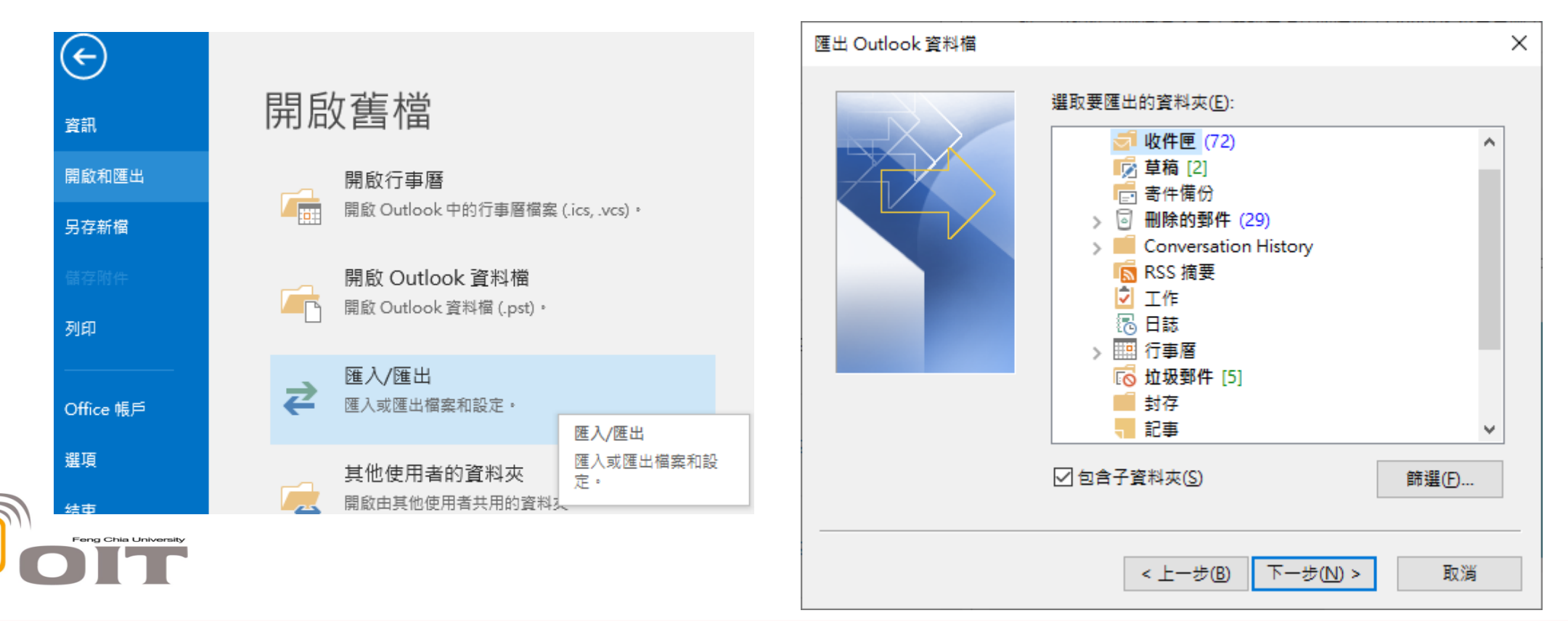

## **Outlook**匯出功能

#### • 以下說明以資料檔匯出為主

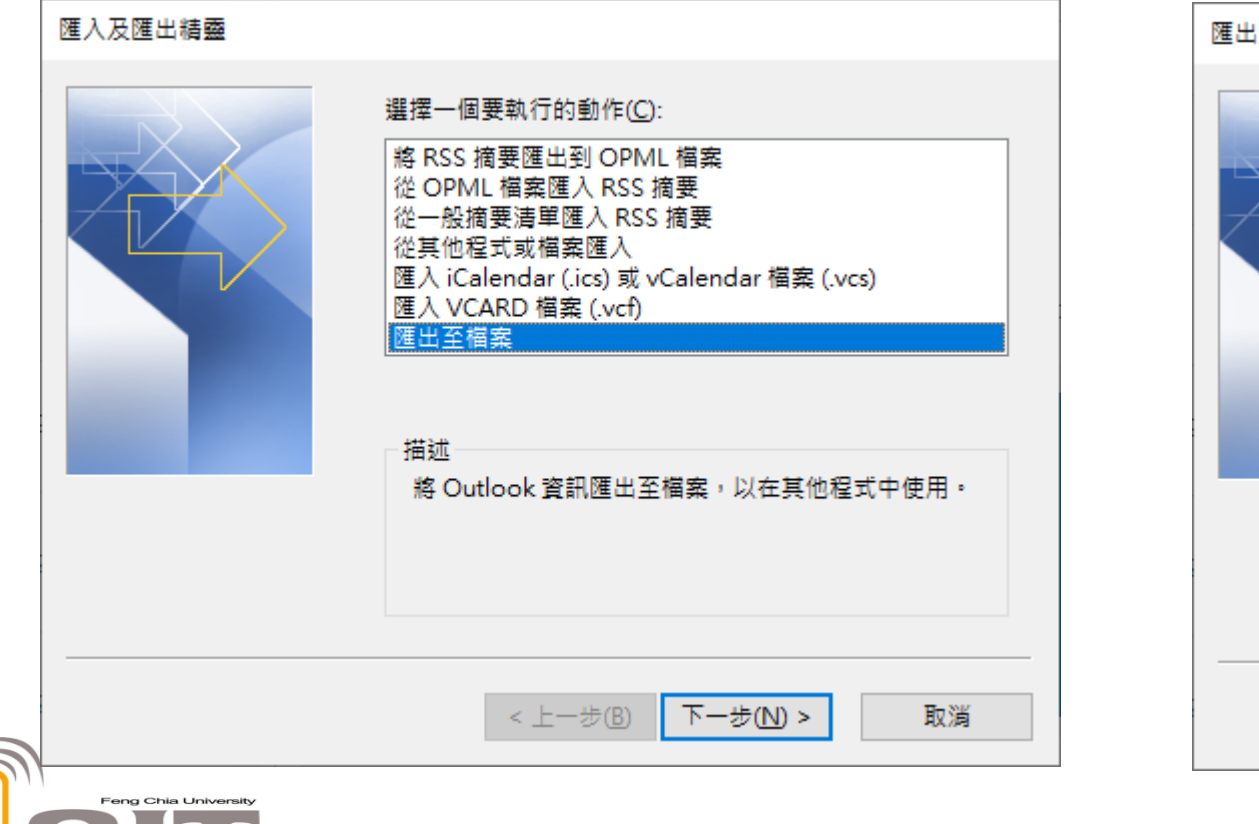

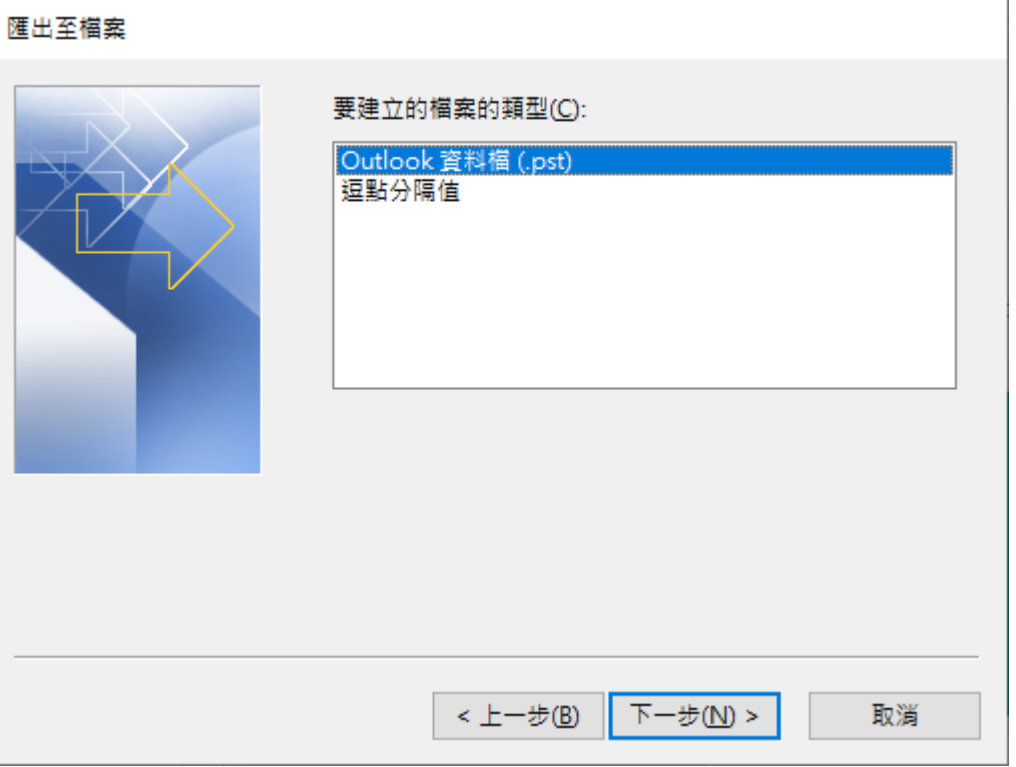

#### 方法二**:**透過**Outlook**封存產生資料檔  $\bigodot$

資訊

列印

選項

結束

• 封存位於清理工具選項內,因封存 與匯出一樣會將信件複製到PST檔 ,但是會多一個清理信箱空間的動 作,即信箱內已複製完成之信件會 被清除

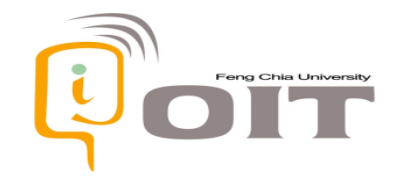

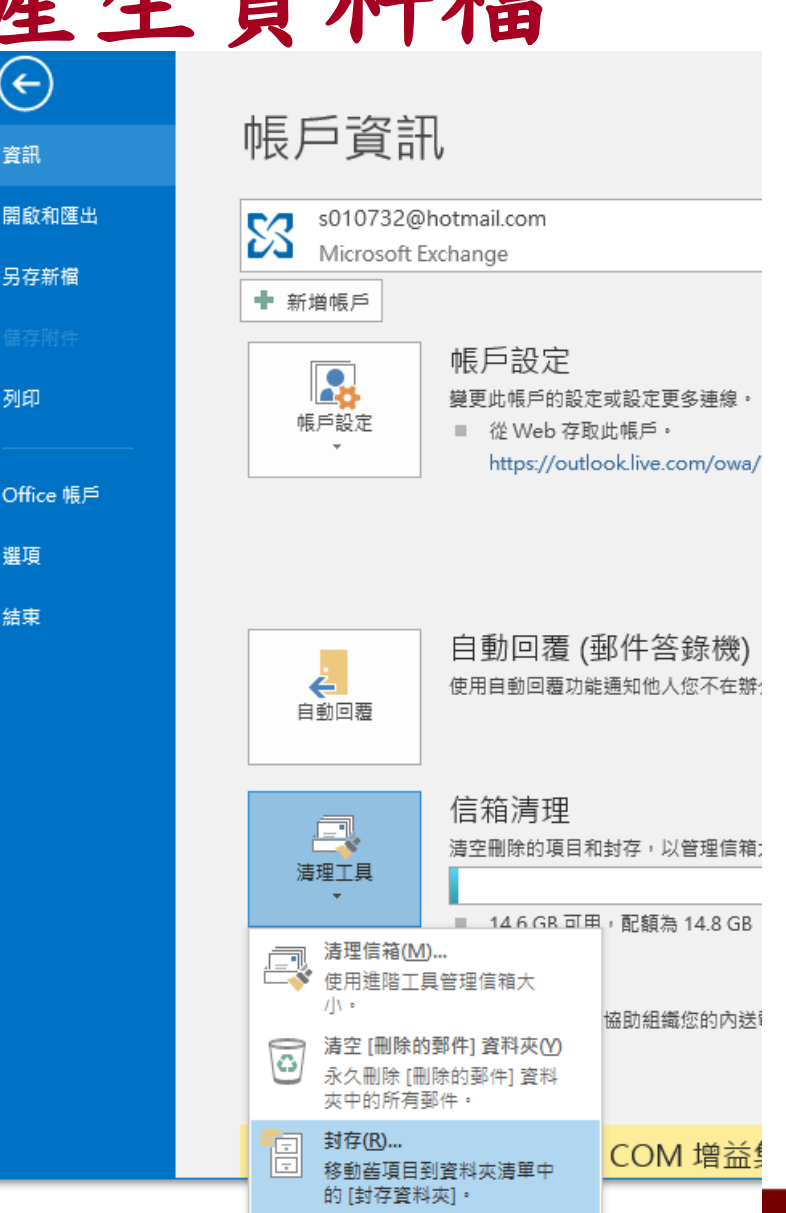

11

# 方法二**:**透過**Outlook**封存產生資料檔

- 封存與匯出相比還多了可封存特定 時間點以前之信件
	- 但會以修改日期為準而非收件日

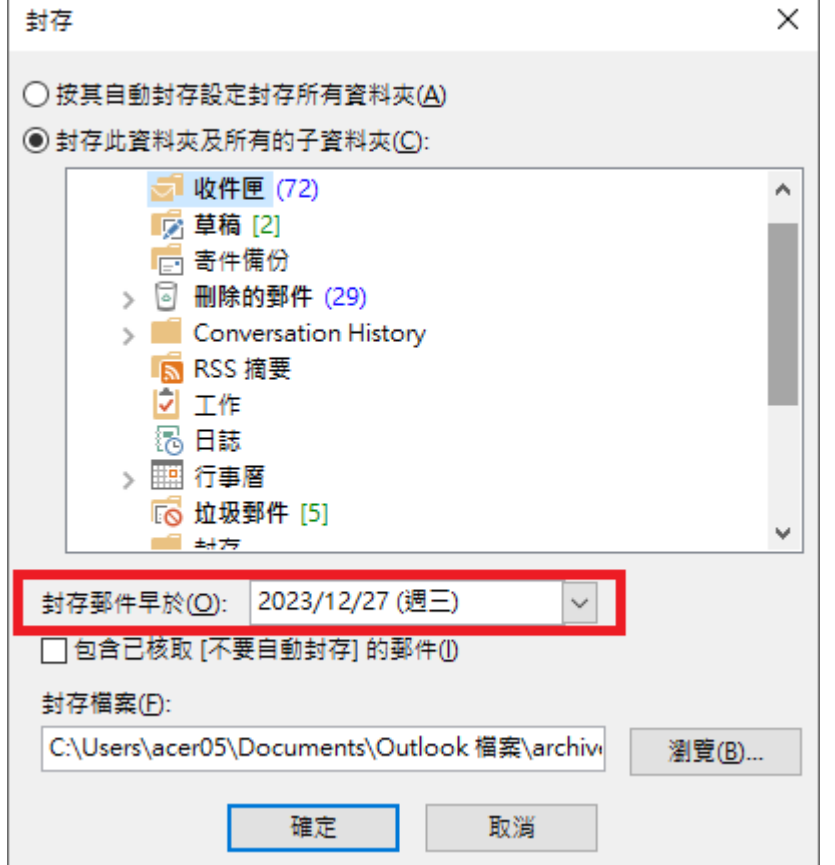

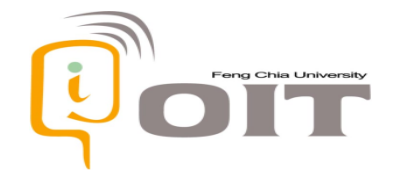

確認**Outlook**資料檔內容

• 透過Outlook匯出或封存功能產生的.pst檔案,即使沒有網 路也可透過開啟舊檔功能查看本機電腦內之資料檔

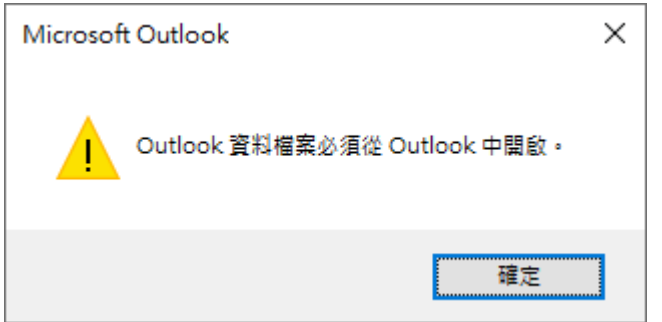

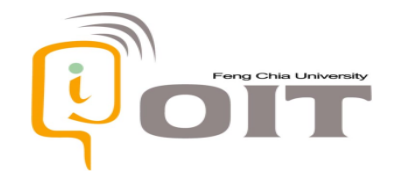

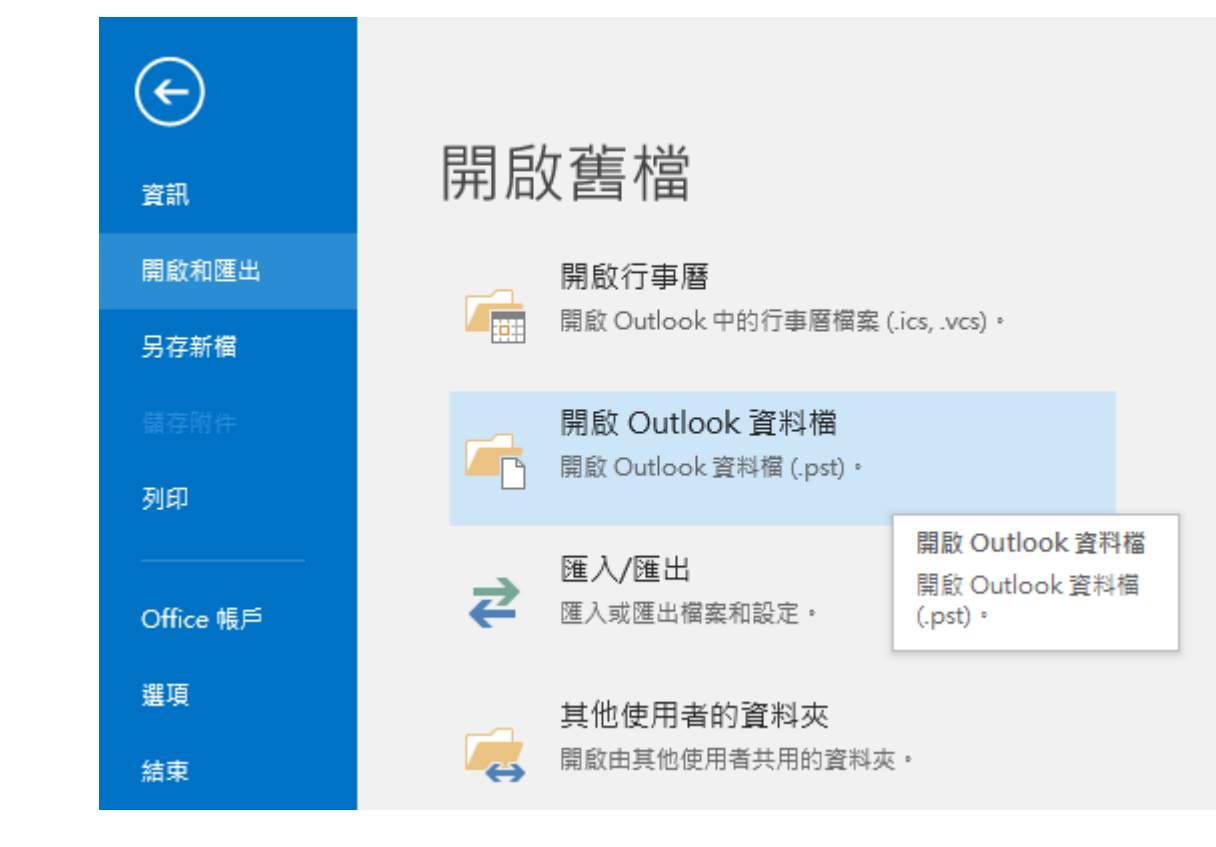

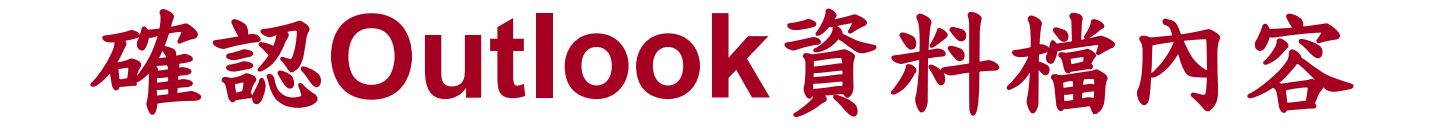

• 被開啟的資料檔會直接以信箱 形式直接出現在左邊收件閘區

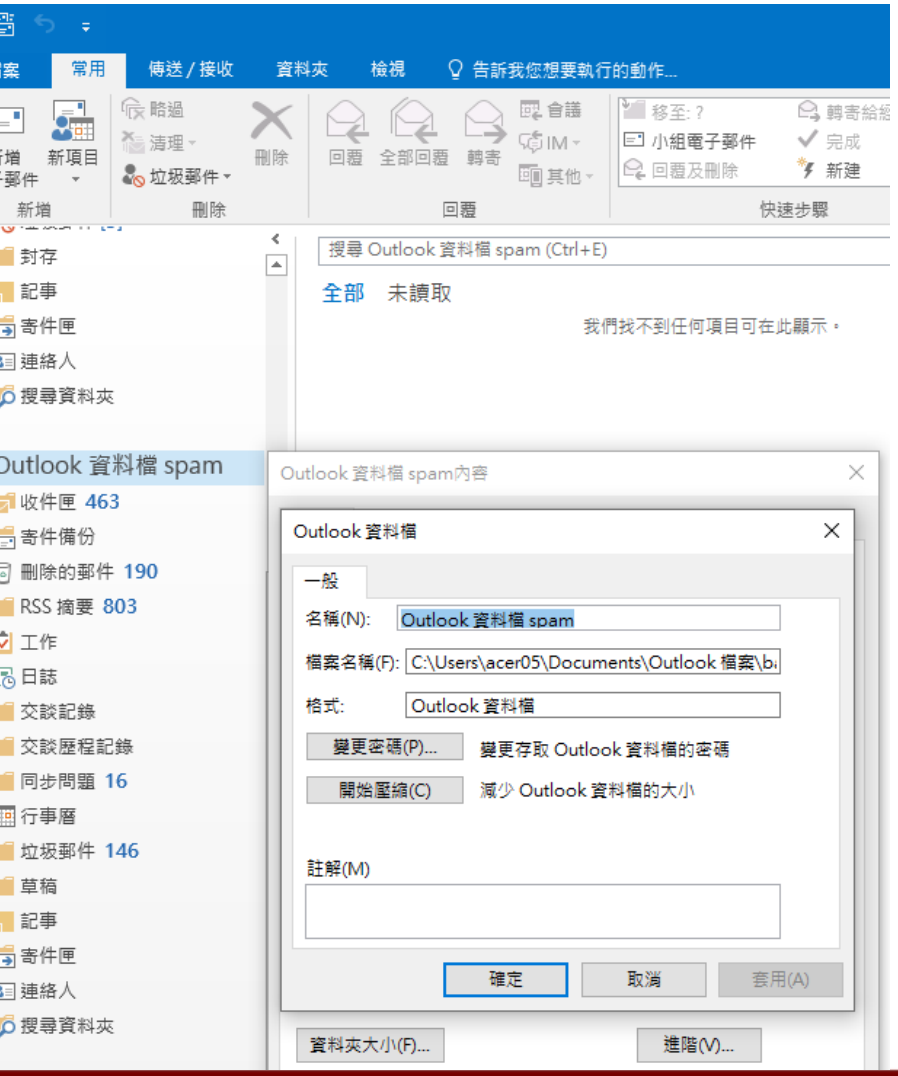

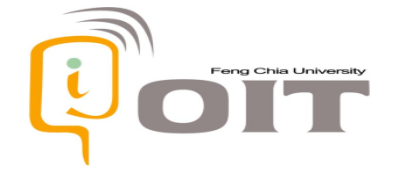

可透過資料夾模式確認資料

• 透過收件閘區左下功能選單切 換為資料夾模式

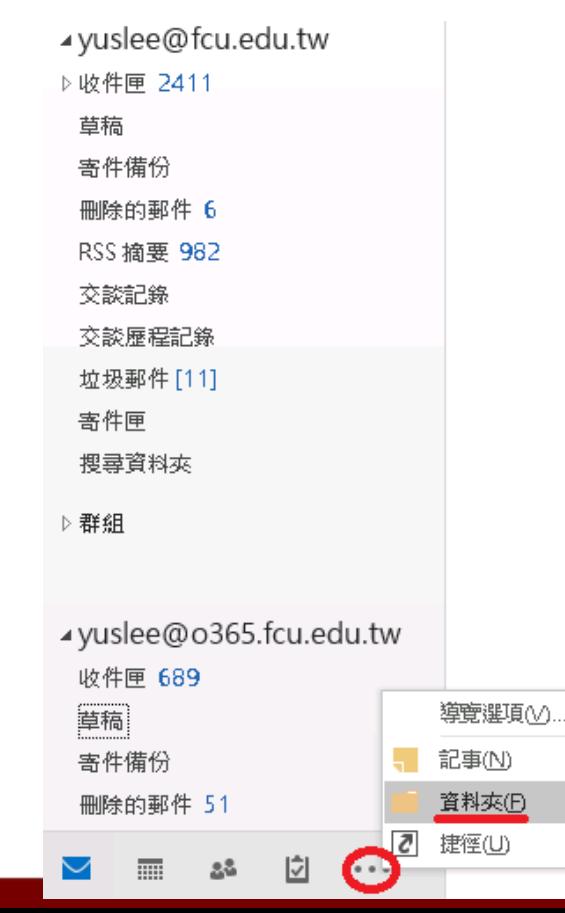

#### • 資料夾模式較容易觀察所有資 料之位置

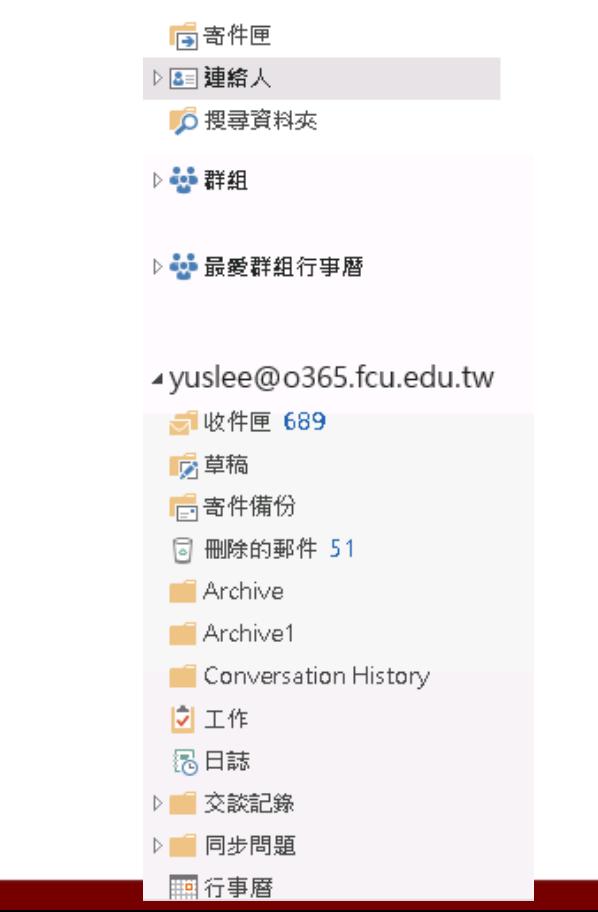

15

MyMail信箱上雲轉換說明及教育訓練

### 各種收信方式之信箱備份建議流程

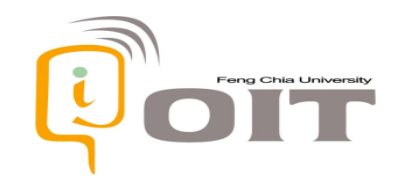

# 我的舊**MyMail**信件存在哪**?**

• 對方寄給您的信件進入MyMail郵件主機後,校內MyMail郵 件主機存有最一開始的信件資料,後續再依收信方式會產 生不同結果

- MyMail常見3種收信方式
	- 透過瀏覽器Web版,例如 [https://mymail.fcu.edu.tw](https://mymail.fcu.edu.tw/) 網頁
	- 微軟收信工具,包括Outlook電腦版、Outlook手機APP
	- 非微軟郵件工具軟體

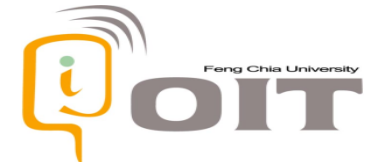

# 瀏覽器**Web**版使用者建議流程

- 透過瀏覽器Web版讀信,例如mymail.fcu.edu.tw網頁
	- 舊信在校內機房郵件主機
		- 4月中前依個人需求透過Office Outlook電腦版備份MyMail信件資料
		- 5月開始請登入新信箱網頁使用,舊信件可至舊信箱網頁查看(預計113 年底舊網頁將關閉),也可透過Office Outlook電腦版將之前備份資料匯 入新信箱網頁空間
- 透過瀏覽器Web版讀信,並設定自動轉寄或從其他網頁信 箱擷取(例如Gmail網頁POP3)
	- 舊信在信件轉寄或擷取後的目的地信箱
	- 5月開始請登入新信箱網頁重新指定自動轉寄規則,或是重設外部網頁信 Fengenia University 箱之POP3設定

# 微軟收信工具使用者建議流程

- 微軟收信應用程式(包括Office Outlook電腦版、Outlook 手機APP…等)
	- 舊信在校內機房郵件主機
		- 4月中前依個人需求透過Office Outlook電腦版備份MyMail信件資料
		- 5月開始請將MyMail重新登入Office Outlook電腦版, 舊信件可透過 Office Outlook電腦版開啟之前備份之檔案查看
- 微軟收信應用程式(但透過POP3設定收信)
	- 舊信在開啟收信工具的這一台電腦硬碟內
		- 5月開始請重設應用程式之POP3設定

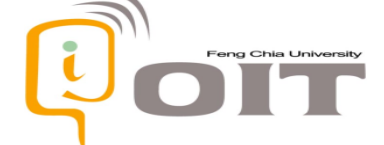

# 其它收信工具使用者建議流程

- 非微軟郵件工具軟體
	- Exchange同步模式:舊信在校內機房郵件主機
		- 4月中前依個人需求透過您使用的郵件工具軟體備份MyMail信件資料
		- 5月開始利用郵件工具軟體重新登入
	- POP3模式:舊信在開啟收信工具的這一台電腦硬碟內
		- 5月開始請重設郵件工具軟體之POP3設定

• 若使用的收信管道未在此列出,請再洽詢資訊總處

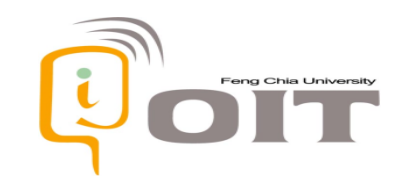

### 其它注意事項

- 資料檔保存於本機電腦硬碟,可隨時透過此台電腦Outlook 開啟查看內容,若想將資料再移至新郵件之線上空間,請 待5月新信箱空間上線後再執行
	- 同樣是透過Outlook電腦版登入新郵件空間後,再開啟電腦內之 PST檔並複製、搬移所需檔案
	- 此過程為將硬碟中PST檔資料往線上空間輸送,會使用到較多網 路上傳頻寬,通常需要數分鐘時間請耐心等待

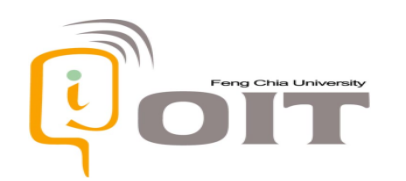

#### **Q&A**

- 只能使用Outlook郵件軟體進行備份嗎?
	- 因MyMail服務運作在微軟Exchange 2016郵件主機,建議使用Outlook 2016以上版本進行 郵件備份/封存動作,若使用其它郵件軟體可能只能透過POP3方式將信件下載至硬碟
- PST資料檔最大可以到?
	- 建議單檔不要大於20GB,若大於此用量請使用第2個pst檔案
- OST檔案容量也不小,可以用它來備份嗎?
	- OST檔非備份用因只有暫存資料而且需要網路才能開啟,PST檔才是備份專用(能夠離線 使用)
- Outlook只能看到一年內的信件?
	- 請確認網頁版上面能不能看到一年前的信,可以的話表示Outlook正在使用快取模式(只顯 示近期信件)
- 5月之後舊信箱還能使用嗎?
	- 從5月開始所有與@fcu.edu.tw地址有關的收發信與登入行為皆會導向新信箱,舊信箱仍會 有網址 mymail202404.fcu.edu.tw 內的網頁版舊信箱可觀看,但網頁介面沒有匯出功能可 用因此請在4月底前完成備份。

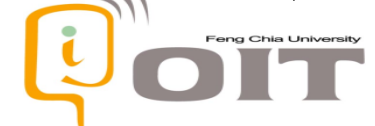

# **Q&A**(**3/26**教育訓練補充資料)

- 50GB的新空間是與O365 Mail共用嗎?
	- 雖然都是微軟雲端空間但2個地址有各自專屬的空間,但MyMail的50GB為信箱專 用無OneDrive功能
- 文件掃描產生之pdf檔寄至MyMail信箱之功能是否受影響
	- 事務機之設定確實需要調整,但需待4月底期間再調整才能正確生效,會再與印表 機廠商協調
- 雲端與地端MyMail信箱空間是否有並行測試期提供提前測試資料上傳?
	- 因現代Outlook登入機制是由程式自動判斷E-Mail地址所在信箱位置,無法手動指 定,加上此次轉換Email地址不變,所以只能等5月1日切換無法提早測試新空間
- 備份時從Outlook應用程式登入MyMail信箱帳號卻被導向微軟登入頁
	- 可能原因為您曾經以MyMail地址註冊微軟個人帳號,由於較新版本應用程式會以 微軟帳號認證為優先導致判斷錯信箱位置,此狀況會導致無法正確登入校內2GB 信箱空間需要特殊方式處理,請再洽詢資訊服務中心分機#2751

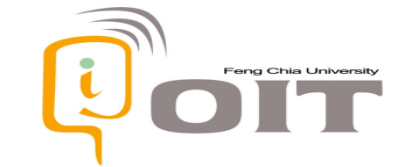

#### **MYMAIL**舊信箱資料檔上傳相關建議 附錄

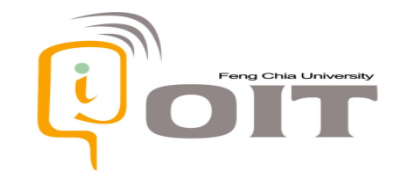

# **MyMail**舊信箱資料匯入

- 由於MyMail舊信箱位於校內機房,微軟雲端系統內預設不 會有MyMail相關資料
	- 信件
	- 聯絡人記錄
	- 行事曆
- 若資料檔內容希望複製至MyMail新空間方便在線上處理, 可手動匯入相關資料
- 為方便觀察資料檔與MyMail帳號間資料變動,建議透過電 腦版Office Outlook介面來進行

# **Office Outlook**郵件軟體登入

- 若是第一次使用Office Outlook, 請使用自動設定方式新增 帳號(請勿使用手動設定否則無法取得完整資料)
- 因為要同時觀察新MyMail 空間與資料檔內容,需要在電 腦版Office Outlook郵件軟體, 登入新MyMail空間的情況下開啟 舊信箱資料檔

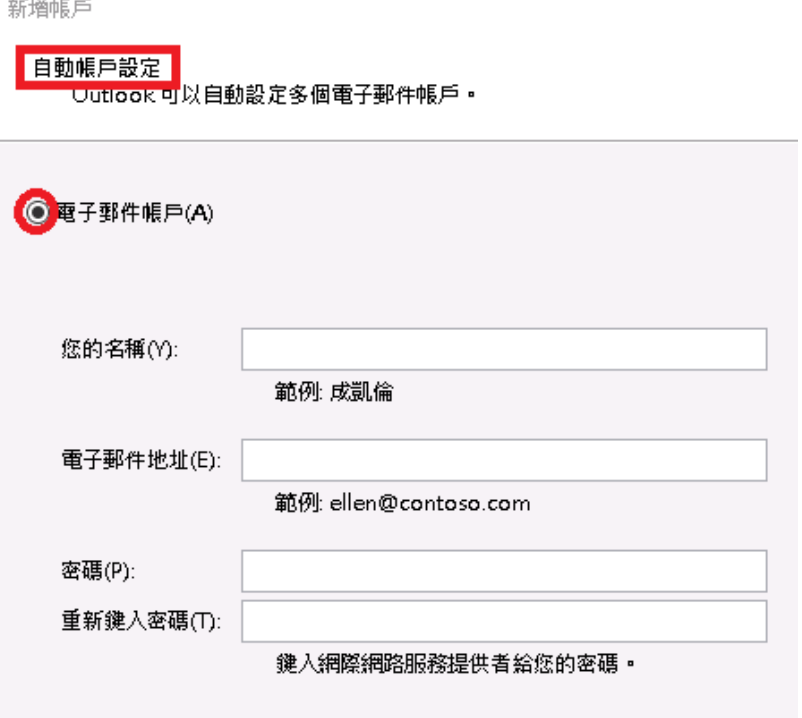

### 確認帳號設定已就緒

• 從電腦版Outlook左上檔案 -> 帳戶設定 -> 電子郵件,確認 MyMail帳號之類型需為「Microsoft Exchange」

帳戶設定

電子郵件帳戶

您可以新增或移除帳戶。您可以選取帳戶並變更其設定。

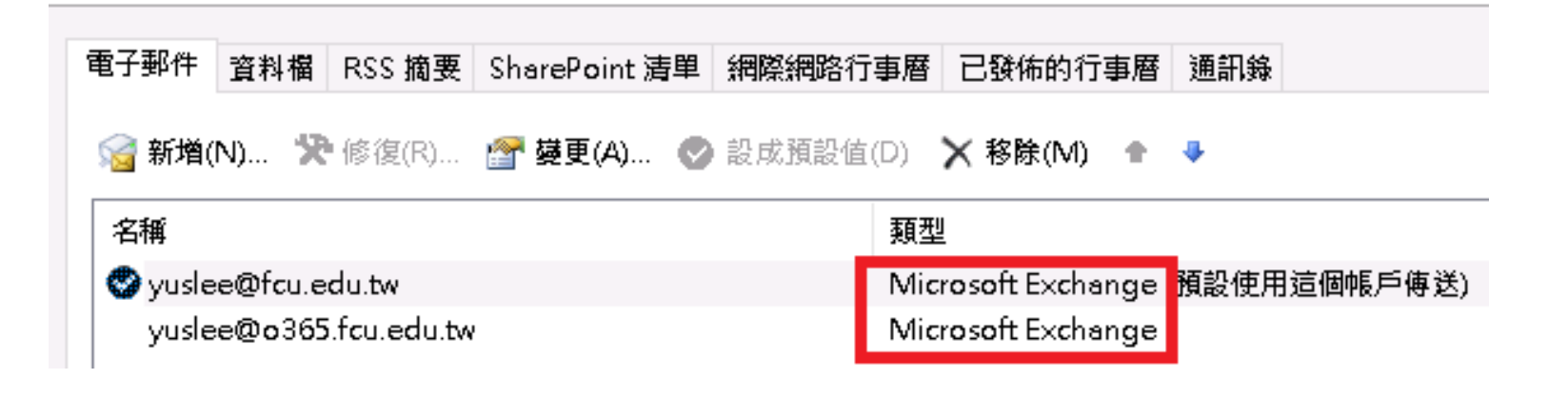

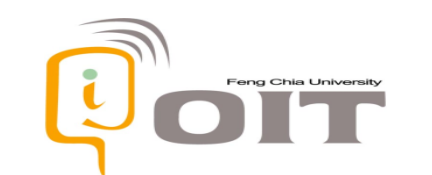

確認帳號設定已就緒

- 確認收件閘目錄樹也能同時看到帳號以及PST資料檔兩邊 內容
	- 若沒看到資料檔內容表示尚未開啟,請透 過左上角「檔案」鈕內的「開啟和匯出」 ->「開啟Outlook資料檔」
	- 資料檔名稱依您匯出時使用的自訂名稱為 主,因此不一定會與此範例相同

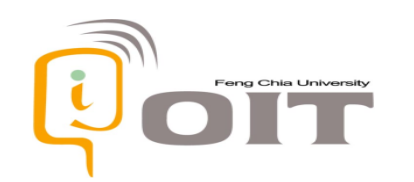

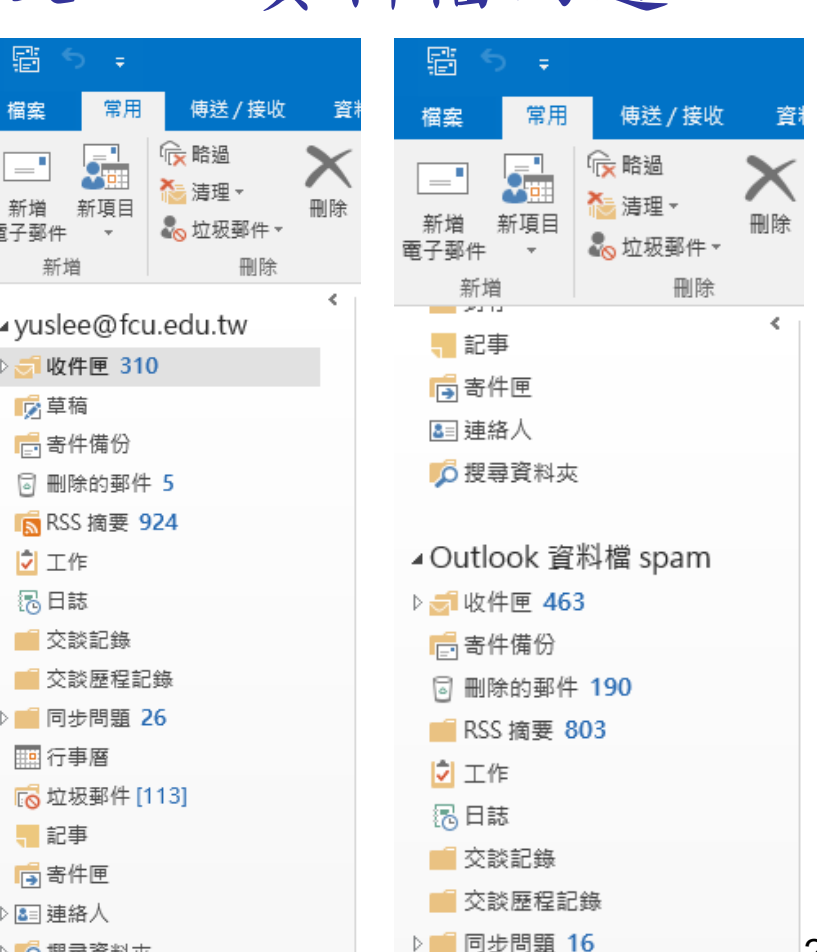

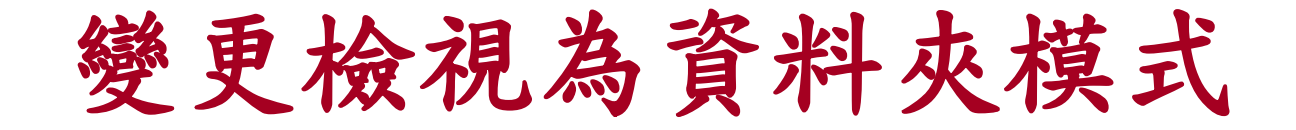

• 透過收件閘區左下列表切換為 資料夾模式

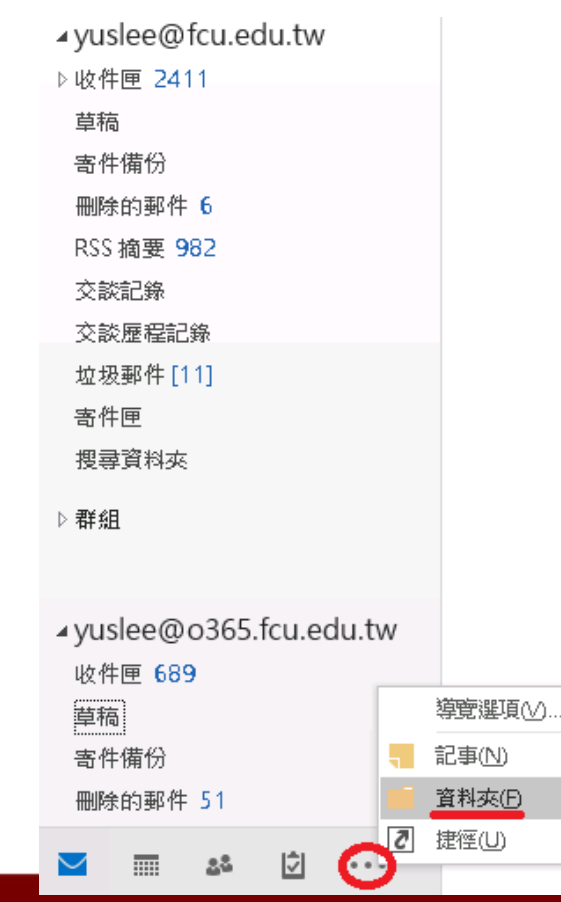

#### • 資料夾模式較容易觀察所有資 料之位置

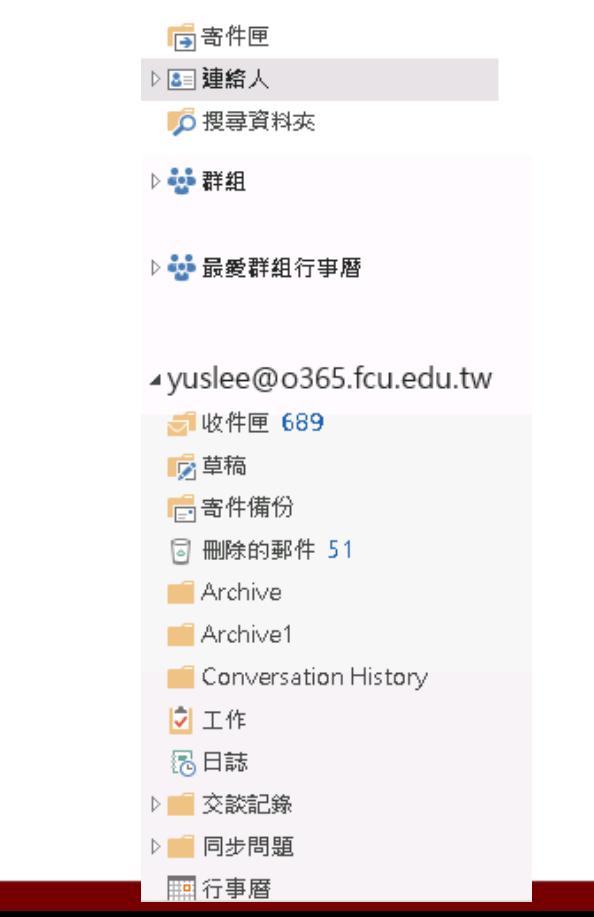

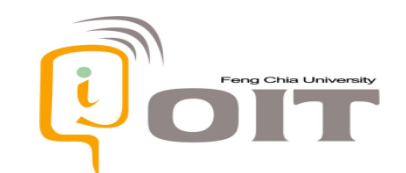

信箱資料夾檢視模式

• 帳號底下的資料配置,依各人 使用習慣會有不同排列方式, 請先透過此檢視模式瀏覽並確 認自己需要複製或移動的資 料所在目錄

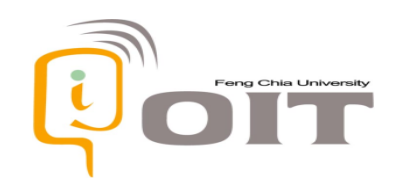

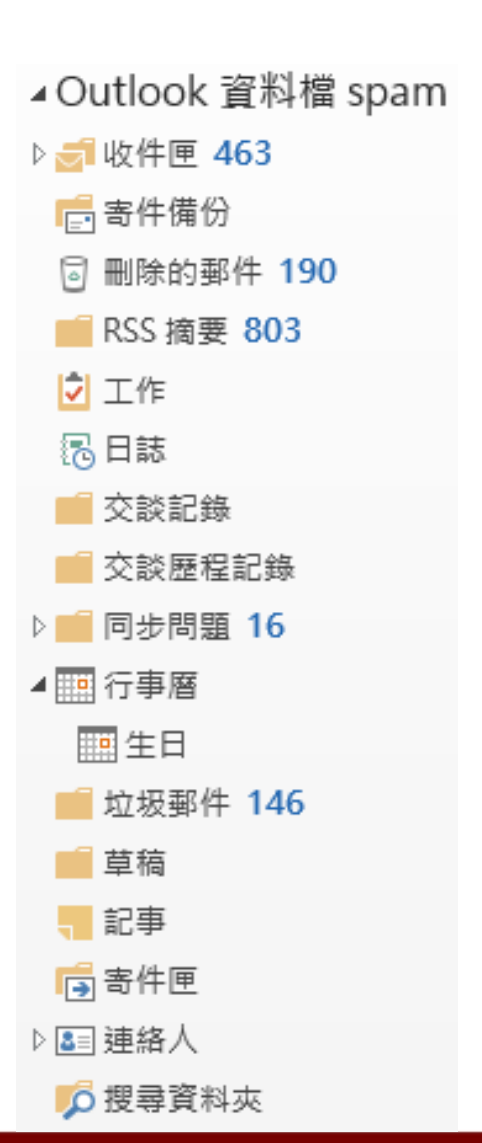

資料複製範例**-**聯絡人

• 聯絡人資料預設位於「聯絡人」目錄,如果想要複製資料 檔內之聯絡人,先確認目前選取的是「資料檔」(依您匯 出時使用的自訂名稱所以可能與此範例不同)目錄樹底下 的「聯絡人」

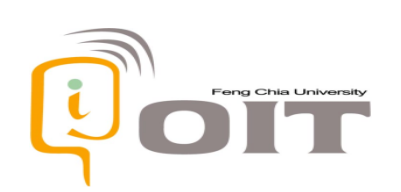

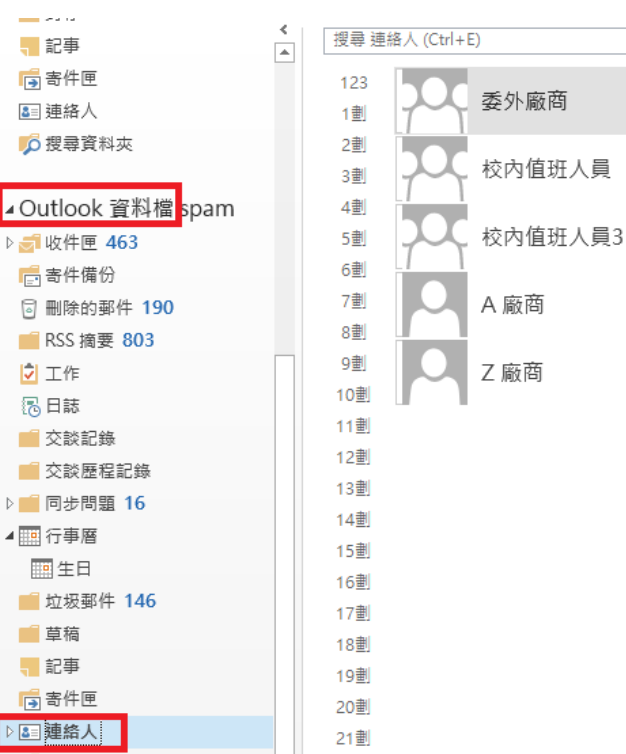

資料複製範例**-**聯絡人

• 從聯絡人清單選取想要複製的聯絡人(可使用鍵盤Shitf鍵 搭配滑鼠選取多筆或Ctrl+A全選),接著使用上方功能表 或右鍵選單「移動」鈕內的「複製到資料夾」

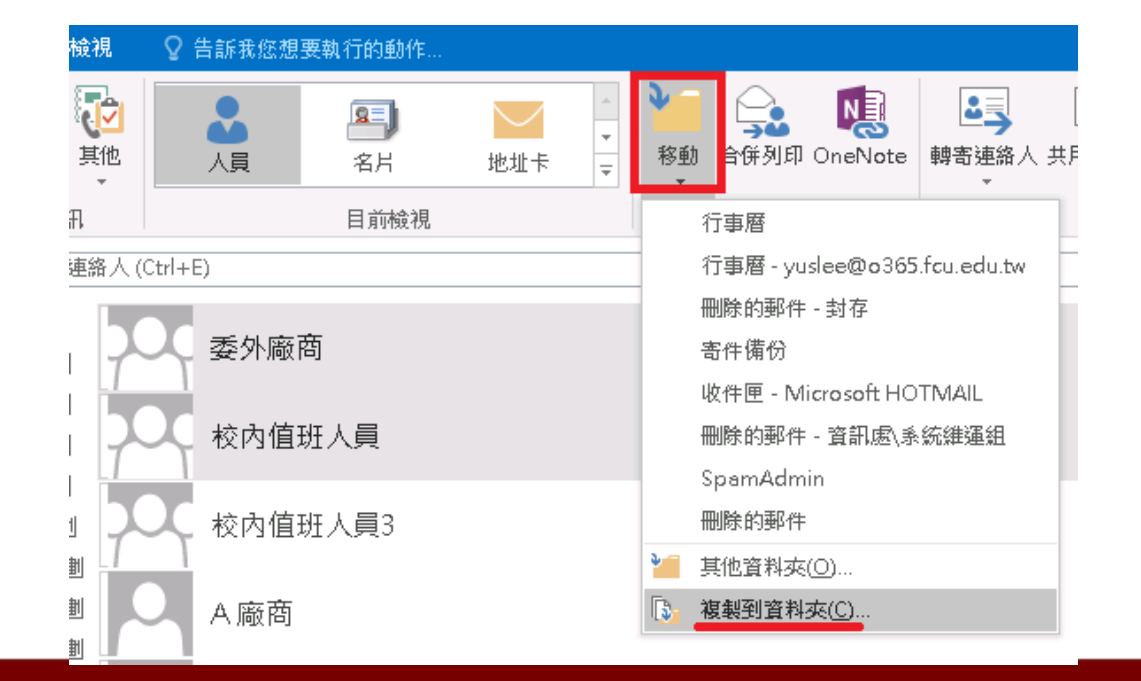

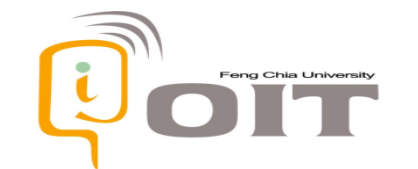

資料複製範例**-**聯絡人

• 此範例為複製聯絡人到MyMail帳號,所以選擇該目錄樹底 下的「聯絡人」,最後按下「確定」鈕進行資料複製

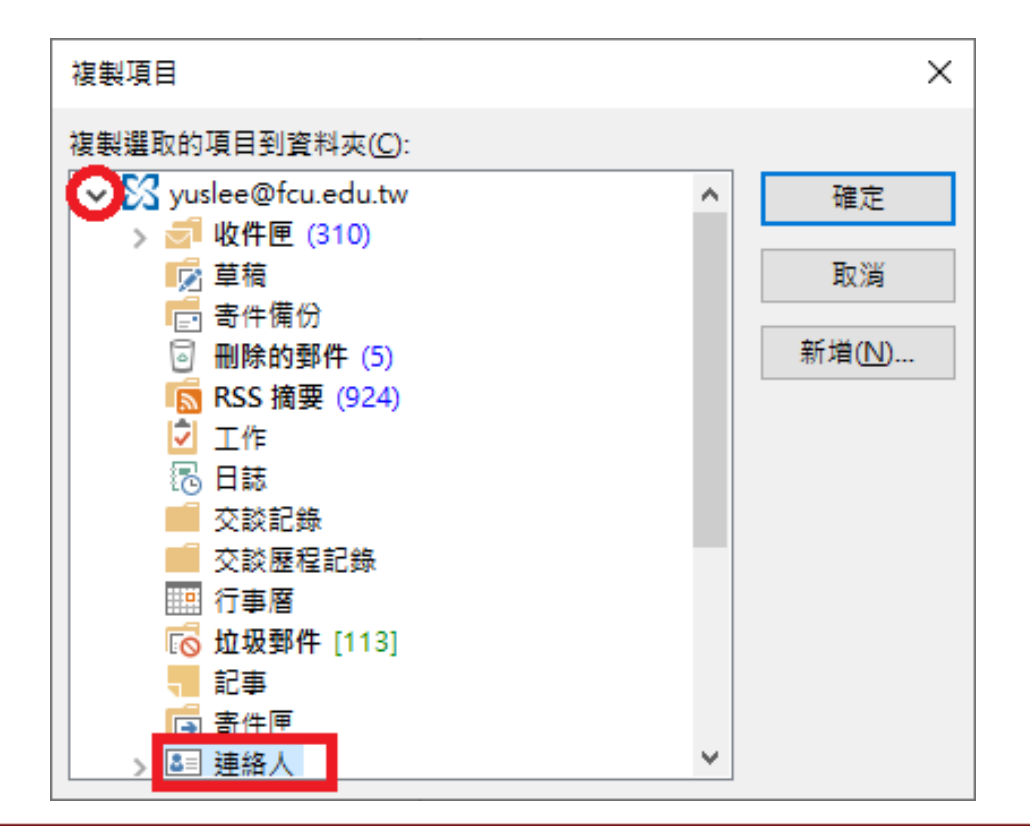

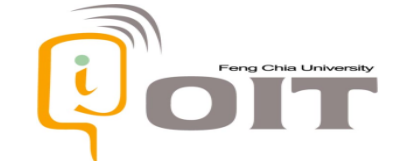

資料搬移注意事項

- 只要資料夾檢視模式看得到的資料項目,都支援以此方法 複製至其它帳號
- 雖然資料項目支援直接移動(移動到其他資料夾),但建 議仍以複製方式進行較保險,避免產生非預期的結果
- 由於資料項目在每人不同的使用方式下會產生差異,以上 操作說明皆以預設情境為主。建議實際操作時先測試複製 少量項目,沒問題再複製整批大量的資料

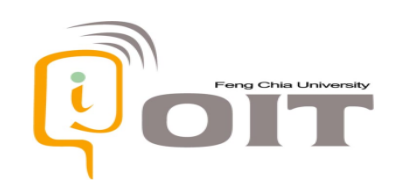

資料搬移注意事項

• 部分資料的排列方式不容易選取,例如與日曆相關之資料 ,這時建議變更檢視為清單列表以方便滑鼠選擇

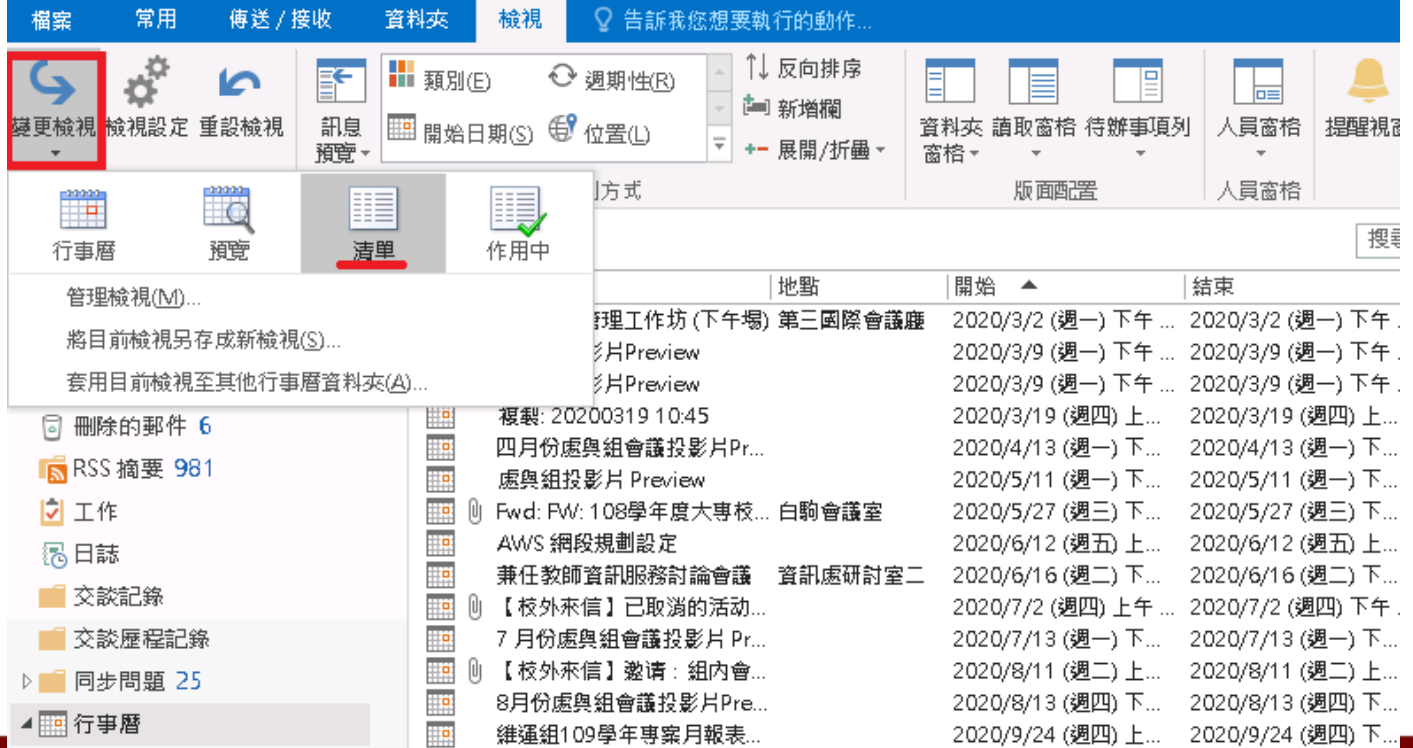

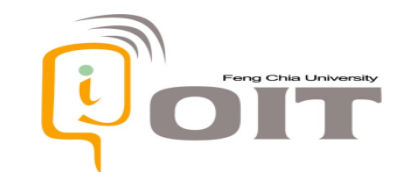

其它注意事項

- 以下MyMail相關設定若需要於新信箱空間沿用,因不支援 轉移或操作不易,建議在新信箱空間直接手動設定
	- 軟體操作介面相關設定
	- 郵件規則
	- 行事曆、信箱委派相關之權限設定

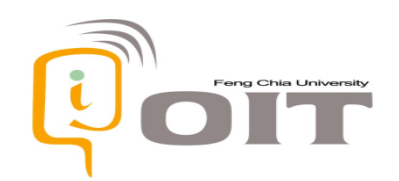

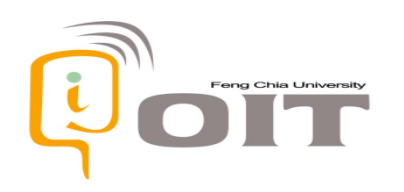